# adding new enquiries next steps – guide two

You can use CoolCare to add all new enquiries to your home, CoolCare will also track your enquiries through every step of your enquiry process. This second guide will focus on the next steps after creating a new enquiry.

#### enquiry step 2/2

The second step of creating the enquiry is to fill out what has been done already and what next steps are planned for the enquiry. It will ask you for details regarding a brochure, visit and assessment.

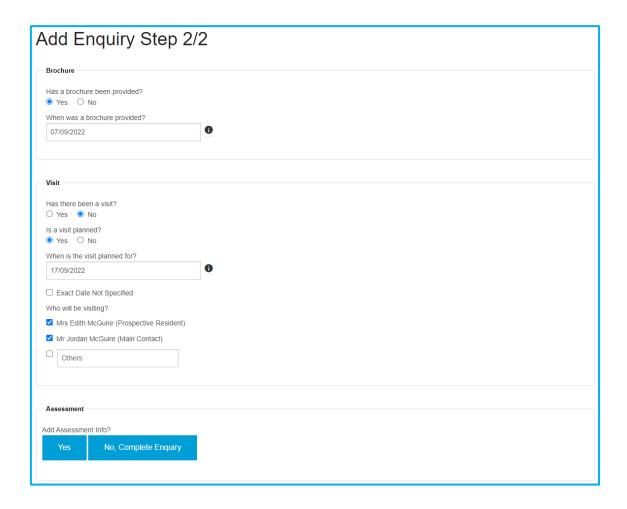

For each section, it will ask you if it has already been completed. If you say Yes, it will then ask when it was completed. If not, it will either ask if it has been planned and when, or why it has not been completed. Fill out everything you can to ensure the enquiry is up to date and what the next steps are.

Once complete, this will create your full enquiry where you can add tasks and update all information within the enquiry. More information on updating and managing tasks are explained in detail later in this guide.

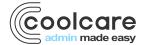

## filtering enquiries

When viewing the enquiries on CoolCare you can filter the view to show you Active, Waiting List Unassessed, Waiting List Assessed, Inactive, On Hold or Admitted enquiries. You can also search for a specific enquiry using their name or their enquiry reference number. On top of that you can filter your results to show enquiries and admissions from enquiries within a date range. To do this follow the steps below:

- Navigate to Occupancy Management
- Click on the Enquiries tab
- Select the Filter button to expand the filter options
- If you are filtering by Enquiry Ref. or Prospect Name enter them in the boxes
- If you are filtering by the Start Date and End Date of either the Enquiry or Admission select the dates in the boxes
- If you are filtering by *Enquiry Status*, click on the drop down and tick what statuses you want to show and untick the statuses that you don't want to show
- Select Apply to filter your enquiries

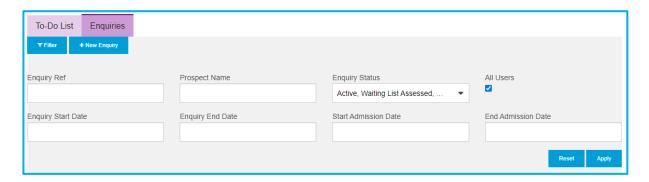

#### to-do list

The To-Do List will display any outstanding tasks and what their due date is, this is defaulted to show only your outstanding tasks, however you can select to view all outstanding tasks by clicking on the filter and ticking All Users and then applying that.

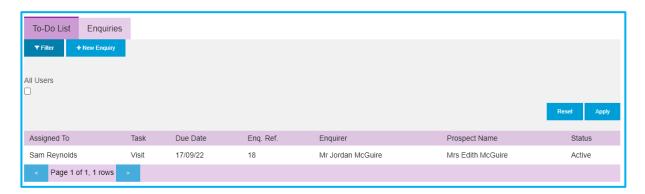

## progressing an enquiry

Once you have completed the initial steps of an enquiry, the full enquiry is created in CoolCare where you can update and progress it through its different stages.

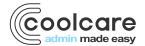

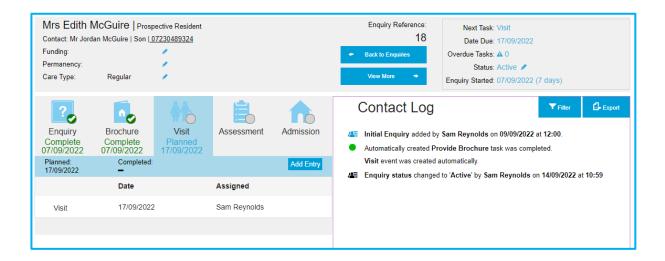

From this page you can see which stages of enquiry have already been completed, what is upcoming and yet to be done. Here, you can update the enquiry with any new information you learn about the prospective resident as well as plan and complete tasks and events to progress the enquiry to the point of admission.

#### updating an enquiry

You are in contact with an Enquirer and get some updated details you need to be able to update the information in CoolCare. To do this you can open the enquiry on the system and update these details. To open and update an enquiry follow the below steps.

- Open the enquiry you wish to update from Occupancy Management
- Select the View More button above the enquiry's contact log

This will open the Enquiry Details page:

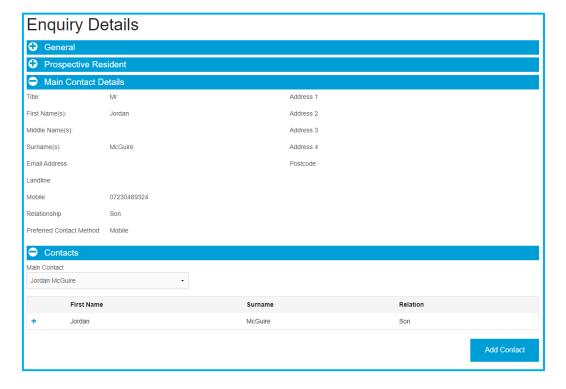

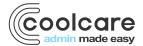

From this page you can update any of the details relating to the prospective resident or enquirer that were input when you first created the enquiry. You can also add additional contact to the resident and attach any external documents relating to the enquiry and prospective resident. All the information on this page will be transferred to the resident record if this enquiry becomes an admission, and can be updated at any stage of the enquiry.

## adding entries to enquiry stages

There are 5 stages to a full enquiry for the different steps of the enquiry process, these are:

- Enquiry
- Brochure
- Visit
- Assessment
- Admission

You can add an entry to any stage of the enquiry at any time; these will either be the event relating to the stage of the enquiry (visit, assessment etc.,), additional tasks such as following up with the contact, or any extra notes relating to the different stages of enquiry. To add an entry to an enquiry stage:

- Open the enquiry
- Select the stage you wish to add an entry to
- Select the Add Entry button
- Select the option you wish to add to the enquiry

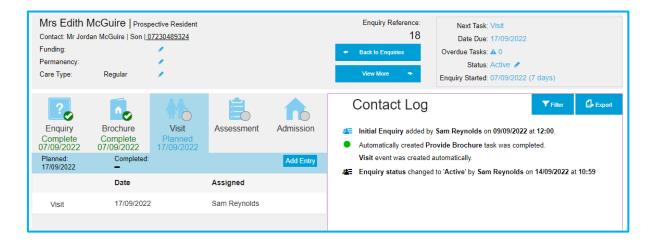

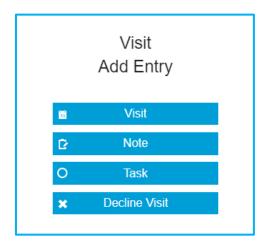

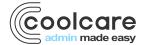

## adding notes

Each step in the Enquiry allows you to add notes to them, these notes when created will show up in the step as a note and are date stamped. They will also display with the title and the body of the note in the contact log along with who entered the note and the date and time it was entered.

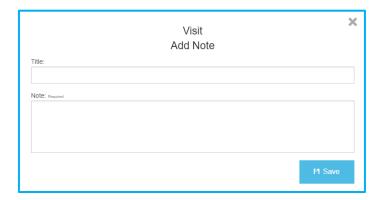

# adding tasks

You can add additional tasks to a stage of enquiry, stating what needs to be done, by whom and when. This could range from contacting the enquirer to preparing for assessment. If something requires a due date, it should be added as a task.

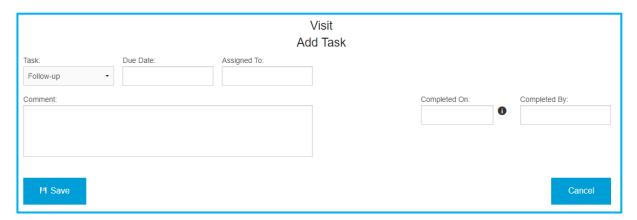

## provide brochure

If a brochure was not provided during creation of the enquiry, you can add a task to ensure this is done and say when it was complete. This works the same as a regular task, requiring you to assign it to somebody and providing a due date.

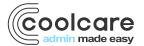

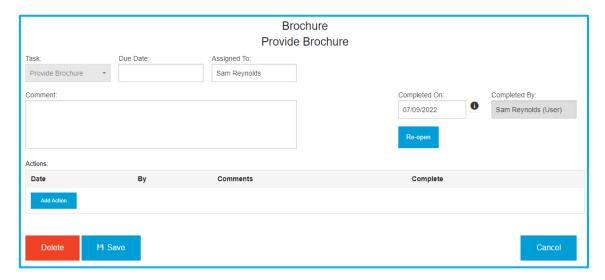

#### decline brochure

It is possible that a prospective resident may decline a brochure, if this is the case you can select that in the task list. Any *Provide Brochure* tasks will be deleted once the brochure has been declined. To decline a brochure, you must go into the Enquiry and decline this on the Brochure stage.

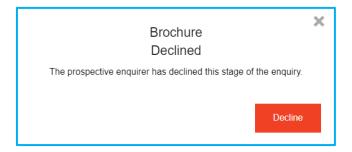

#### add a visit

If a prospective resident has visited or is planning on visiting the care home this can be recorded in CoolCare. If a visit is planned this is very useful for keeping track of all planned visits so you are aware of when each is taking place. This works the same as a regular task, requiring you to assign it to somebody and providing a due date.

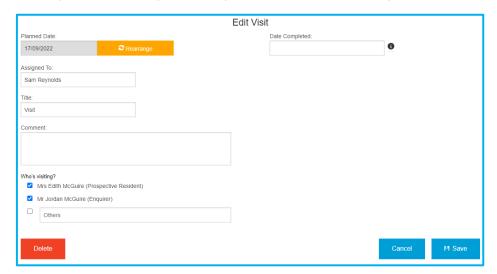

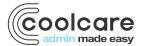

#### decline visit

Because it is possible that a prospective resident may change their mind about visiting the home after a visit has been booked, you can decline the visit in the Enquiry after a visit has been scheduled in.

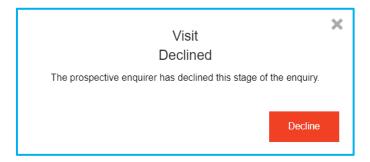

#### add assessment

You can record the details of an assessment in the enquiry to assess the resident's needs and confirm if the home is suitable for them to progress the enquiry. This works the same as a regular task, requiring you to assign it to somebody and providing a due date.

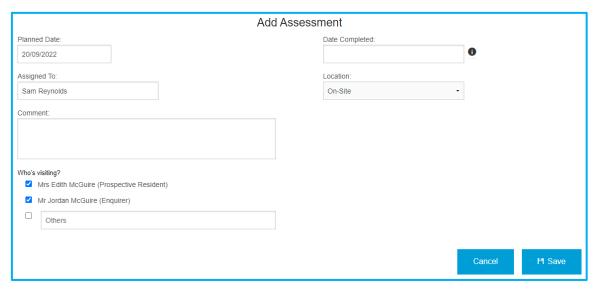

Please Note: Upon completing this task, CoolCare will prompt you to confirm if you can meet the resident's needs, and if not, the reason why.

#### decline assessment

If a prospective resident has declined an assessment, you cannot realistically know if you can meet their needs. If you select that a prospective resident has declined an assessment then it will deactivate the enquiry.

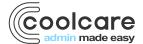

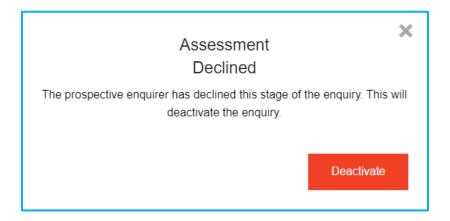

## add admission

You can plan for the resident's admission on the enquiry, selecting the planned date of admission. This works the same as a regular task, requiring you to assign it to somebody and providing a due date. You can also note if the prospective resident has paid a pre-admission reservation fee using the tick box provided.

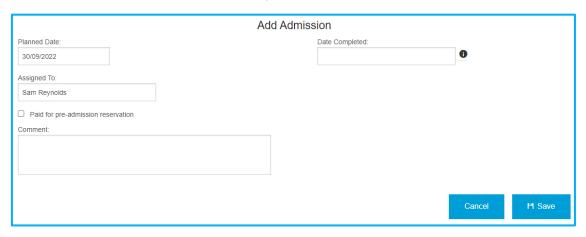

**Please Note:** When you create this task, a second task will be created alongside it called *Prepare for Admission* to ensure the room the prospective resident will be entering is ready before their admission. This works like any other task and will require assigning to a user and a due date.

## completing admission

Once you add a date completed to the Admission task to confirm the resident has been admitted, you will have the option to **Save & Admit** the resident. This will save the admission and enquiry as complete, and take you to the *New Resident* page in CoolCare's resident section to add in the admission as a new resident record. This will transfer the information from the enquiry details to the new resident record.

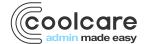

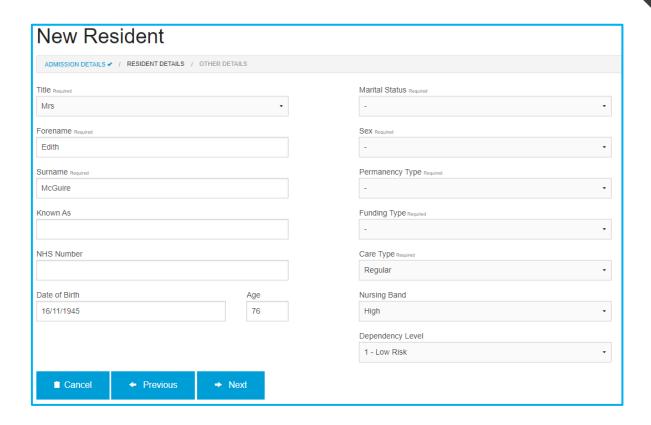

#### enquiry status

In the top right corner of the Enquiry is a status box which tells you what the next task is and when it is due, as well as the status of the Enquiry. If this box is red then it means there is an overdue task or there are no future tasks planned for the enquiry.

Next Task: Visit

Date Due: 17/09/2022

Overdue Tasks: ▲ 0

Status: Active 

Enquiry Started: 07/09/2022 (7 days)

You can also select the pencil icon next to the status to change the status manually, either putting the enquiry *On Hold* temporarily or deactivating it fully. Doing so will remove any incomplete tasks from the enquiry. From here, you are able to re-activate any inactive or on hold enquiries as well.

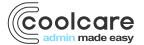

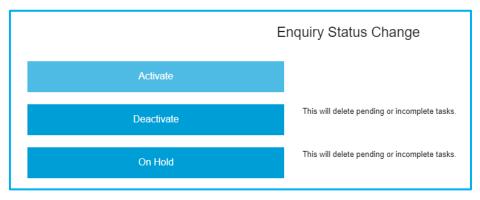

If you make an enquiry inactive through this, you will also be given the option to add an *Inactive Reason*; a reason why the enquiry was made inactive with a number of options to choose from. Please note this is a set list and **cannot** be customised via Lookups.

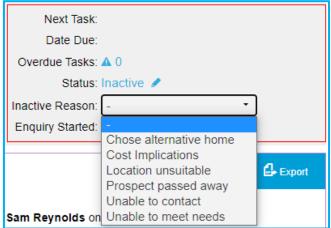

#### contact log

In the enquiry record every entry that is made on the record is recorded on the Contact Log, this also tracks what time and date and what user was the one who entered the information.

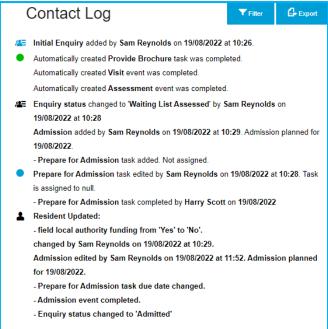

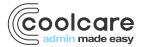

# filtering the contact log

Because the Contact Log contains every entry made on the Enquiry there is an ability to filter the Contact Log by the type of activity, what stage it relates to and a date range for when the entry was created.

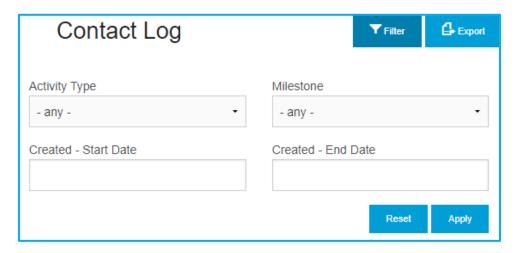

# exporting contact log

The Contact Log can also be exported out of CoolCare as a CSV file should you need it to be. This creates a spreadsheet with the Log type, entry, date created and user it was created by.

| Log Type             | Log Entry                                                                               | Date Created     | Created by user |
|----------------------|-----------------------------------------------------------------------------------------|------------------|-----------------|
| enquiry created      | Initial Enquiry added by Sam Reynolds on 19/08/2022 at 10:26.                           | 19/08/2022 00:00 | Sam Reynolds    |
| task completed auto  | Automatically created Provide Brochure task was completed.                              | 19/08/2022 00:00 | Sam Reynolds    |
| event completed auto | Automatically created Visit event was completed.                                        | 19/08/2022 00:00 | Sam Reynolds    |
| event completed auto | Automatically created Assessment event was completed.                                   | 19/08/2022 00:00 | Sam Reynolds    |
| enquiry status       | Enquiry status changed to 'Waiting List Assessed' by Sam Reynolds on 19/08/2022 at 10:  | 19/08/2022 00:00 | Sam Reynolds    |
| event created        | Admission added by Sam Reynolds on 19/08/2022 at 10:29. Admission planned for 19/0      | 19/08/2022 00:00 | Sam Reynolds    |
| task modified        | Prepare for Admission task edited by Sam Reynolds on 19/08/2022 at 10:28. Task is assi  | 19/08/2022 00:00 | Sam Reynolds    |
| resident updated     | Resident Updated: - field local authority funding from 'Yes' to 'No'. changed by Sam Re | 19/08/2022 00:00 | Sam Reynolds    |
| event modified       | Admission edited by Sam Reynolds on 19/08/2022 at 11:52. Admission planned for 19/0     | 19/08/2022 00:00 | Sam Reynolds    |

#### review

| Date       | Version | Reviewed By   | Comments                     |
|------------|---------|---------------|------------------------------|
| 11/11/2022 |         | Sam Reynolds  |                              |
| 14/04/2023 |         | Sam Reynolds  |                              |
| 30/05/2023 |         | Maurice Sharp | O+E split in to three guides |
|            |         |               |                              |

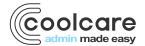